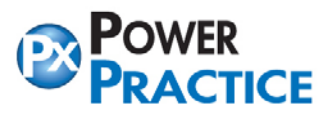

# **If you have not already installed Power Practice, do so now using the default settings as you will need a base copy to work from.**

# **BEGIN:(SERVER OR STANDALONE AND WORKSTATION INSTALLATION)**

Before you start, you need to decide on a naming convention. You will carry this naming convention all the way through the installation process on all stations so it will be important to decide ahead of time. For example, if you were installing for different doctors, you might use the doctors' last name as your suffix. IE. powerptx\_Smith, pptxmysql\_Smith. For this article, we will assume that we will be setting up a system for Dr. Smith and Dr. Jones.

# **#1. Renaming your MySQL Database: (Server only)**

From the CMD prompt, type "NET STOP MYSQL" Go into the C:\MySQL\Data folder and rename the powerptx folder to powerptx\_Smith Then rename the powerptxtraining folder to powerptxtraining\_Smith From the CMD prompt, type "NET START MYSQL"

# **#2. Renaming your powerptx folder: (All stations)**

Rename your installed C:\powerptx folder to C:\ powerptx\_Smith

# **#3. Altering the INI Files: (All Stations)**

(assumes you have already renamed your powerptx folder) Open the C:\ powerptx\_Smith\Station.ini file. Any entries that read C:\ powerptx\... will need to be changed to C:\ powerptx  $Smith\ldots$ IE. DBDirectory=C:\ powerptx\Data will now read DBDirectory=C:\ powerptx\_Smith\Data

• Note: on the Workstations your paths will show the network location (ex: x:\powerptx...) Example:

> *[STATIONINFO] stationid=server DBDirectory=C:\powerptx\_Smith\data ReportsDir=C:\powerptx\_Smith\reports\mysql ClaimsDir=C:\powerptx\_Smith\claims ApptBackupsDir=C:\powerptx\_Smith\appts*

Open the C:\ powerptx\_Smith\Wintrain\Station.ini file. Any entries that read C:\ powerptx\... will need to be changed to C:\ powerptx\_Smith... IE. DBDirectory=C:\ powerptx\Wintrain\data will now read DBDirectory=C:\ powerptx\_Smith\Wintrain\data

### **Server only:**

Open the C:\ powerptx\_Smith\Data\Windent.ini Find the section called [Database Manager] and change the following entries... DbPrefix=powerptx to DbPrefix= powerptx\_Smith DbAlias=pptxmysql to DbAlias=pptxmysql\_Smith

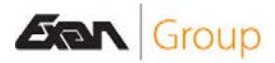

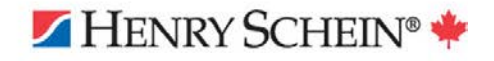

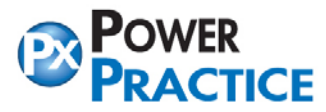

Ph: 1-888-808-6223 ax: 604-468-6850 1963 Lougheed Highway, Coq, B.C. Canada V3K 3T8

Open the C:\ powerptx\_Smith\Wintrain\Data\Windent.ini, go to the section [Database Manager] and change the following entries...

DbPrefix=powerptxtraining to DbPrefix=powerptxTraining\_Smith DbAlias=pptxmysqltraining to DbAlias=pptxmysqlTraining\_Smith

# **#4. Changing the ODBC entries: (Done on all stations)**

Go into Control Panel->Administrative Tools->Data Sources (ODBC)->System DSN

• 64 bit stations will need to access this area through the Power Practice program. Under the Help menu on the top bar choose *Support tools.* You will need to contact Power Practice Support for a daily password. Choose *ODBC Administrator* and access the System DSN Tab.

Click on the pptxmysql entry and then the Configure button Change the Data Source Name: field to your new name. IE. pptxmysql\_Smith Change the Database Name: field to powerptx\_Smith. Clicking on the "Test" button at the bottom should result in an access denied message. Click OK to save

Click on the pptxmysqltraining entry and then the Configure button Change the Data Source Name: field to your new name. IE. pptxmysql\_Smith Change the Database Name: field to powerptxTraining\_Smith. Clicking on the "Test" button at the bottom should result in an access denied message. Click OK to save

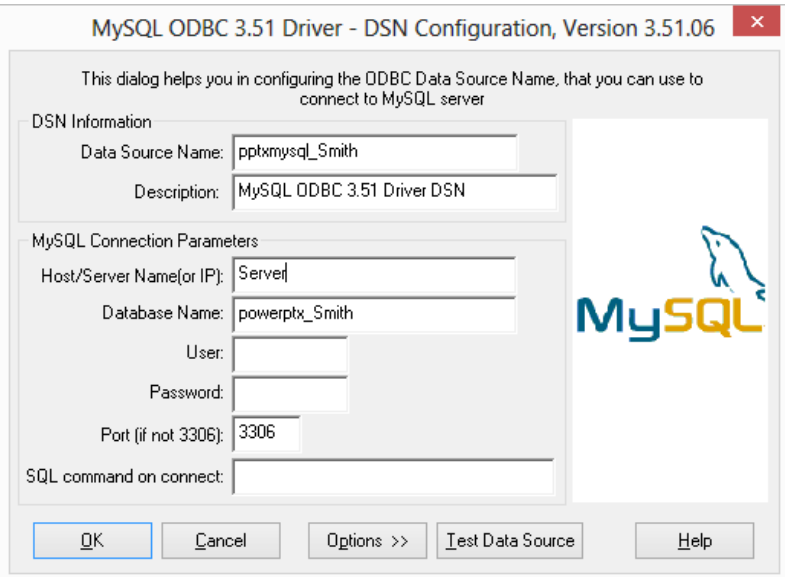

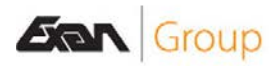

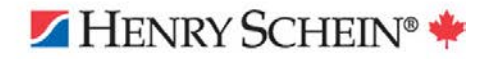

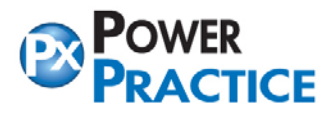

Ph: 1-888-808-6223 n: 1-888-808-6223<br>Fax: 604-468-6850 1963 Lougheed Highway, Coq, B.C. Canada V3K 3T8

If you have renamed the ODBC entries correctly when you do the second install it should add the powerptx/powerptxtraining entries again, follow the above steps to rename them to match the naming convention of your  $2<sup>nd</sup>$  install.

# **Install your next version of Power Practice using the default settings and repeat the steps above.**

Adding the ODBC entries (if required)

Click the Add button

Scroll down the list and look for the entry MySQL ODBC 3.51 Driver

• If the MySQL ODBC 3.51 Driver is missing please contact your local hardware technician to install it.

Highlight the MySQL ODBC 3.51 Driver and click Finish button In the Data Source Name: field, type pptxmysql\_Jones (second Dr.) In the Host/Server Name: field, type the name of your server or computer In the Database Name: field type powerptx\_Jones (second Dr.) Clicking on the "Test" button at the bottom should result in an access denied message. Click OK to save

### **#5. Altering the icons: (All Stations)**

From your desktop, right click on the Power Practice Pro Live Database and choose properties. Change the Target field from C:\ powerptx\FrontEnd.exe to C:\ powerptx\_Smith\FrontEnd.exe Change the Start in field from C:\ powerptx to C:\ powerptx\_Smith

Be sure to login to confirm a successful install.

### **END: (SERVER OR STANDALONE AND WORKSTATION INSTALLATION)**

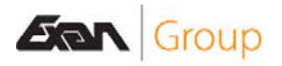

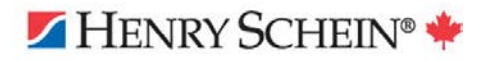